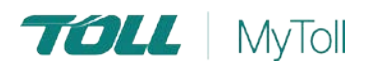

# **HOW TO CONFIGURE BULK SHIPMENT SETTINGS**

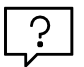

## **Consolidate and upload large volumes of shipments in one action**

Save time and improve efficiency. Ideal if you create a high number of consignments regularly. Upload all your shipping information as a MyToll supported excel file and MyToll will do the rest - validate, manifest and print shipping documents.

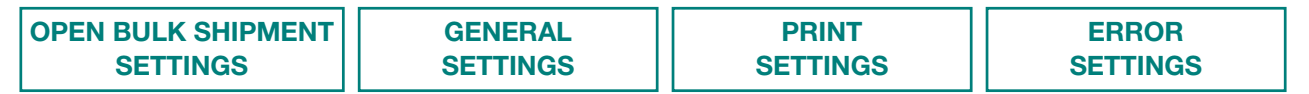

### OPEN BULK SHIPMENT SETTINGS

- 1. Hover over or click *MENU*
- 2. Then *BULK SHIPMENTS SETTINGS* from the *BULK CREATE* menu

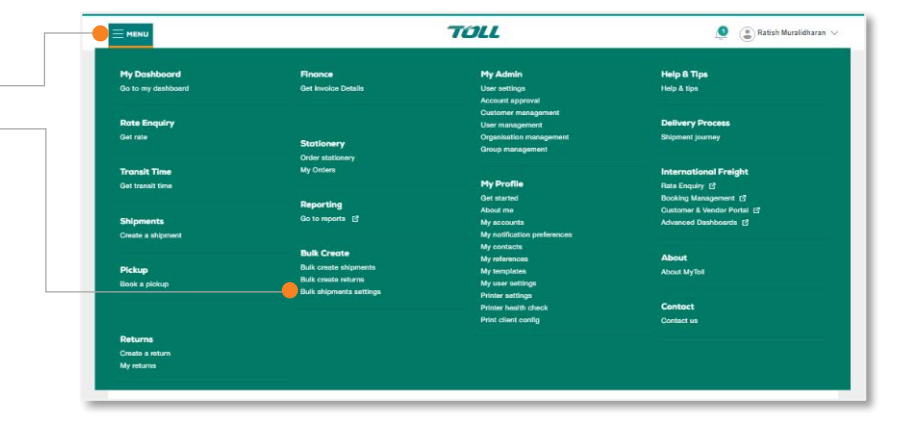

#### GENERAL SETTINGS

Configure settings to manage how shipments are created from the data in the uploaded file. NOTE: The following settings are not applicable to *Bulk Create Returns.*

less than 30 days.

#### 3. DEFAULT SENDER **Upload & Create** Settings **Unload History** The default sender is used when no sender details are included in the shipment file **Bulk Settings** 4. DUPLICATE SHIPMENT NUMBER These settings are not applicable for bulk create returns FOUND **General Settings** Allows you to specify the action to be taken Default sender when an existing OPEN SHIPMENT shares Select the same Shipment ID used in the import file. Duplicate shipment number found 5. CONSOLIDATE SHIPMENT/S ○ Reject O Append O Replace Specify consolidation action of existing open Consolidate shipment/s shipments with the same information O Yes  $\bigcirc$  No contained in the shipment file (i.e. carrier, service, sender, receiver, dispatch date and Delete error shipment records afte account number).  $14$ 6. DELETE ERROR SHIPMENTS AFTER Number of days should not exceed 30 Specify the number of days you want MyToll to retain error shipments records. Must be

#### **mytoll.com QRG-005-2003** © 2020 Toll Holdings Limited. All rights reserved

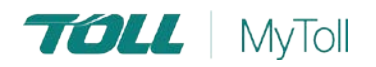

#### PRINT SETTINGS

Print settings allows you to automate the printing of **Print Settings** relevant shipping documents upon successful upload. Print on successful uploas  $\circ$  No C Yes NOTE: These print settings only available if you have installed advance print client and have an active print Print do profile. **D** Labels Shipments **D** Special instructions 7. Print on successful upload Error Settings (Shipments) Select your preference case of errors in uploaded file C Create error records, publish succ 8. Print documents Select documents to print Error Settings (Returns) In case of errors in uploaded file Reject all entries, email errors as file Email errors as file, publish succe ERROR SETTINGS Cancel **Save** Select your Error Settings preference for Bulk Shipments and Bulk Returns 9. Reject all entries, email errors as file All entries are rejected if there are any error(s) found. Error file sent via email. 10. Email errors as file, publish success Successful entries are created and published to the Shipment Tab. Only entries with errors are rejected. Error file sent via email. 11. Create error records, publish success Successful entries are created and published to the Shipment Tab. Entries with errors are also created can be accessed via the UPLOAD HISTORY TAB. 12. Click Save

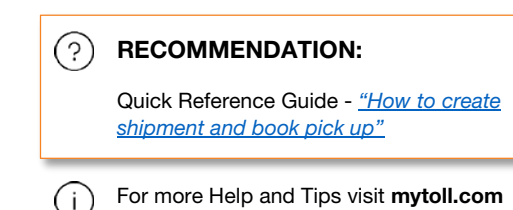

**TOLL** MyToll

**mytoll.com QRG-017.1-2004** © 2020 Toll Holdings Limited. All rights reserved